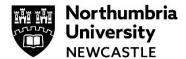

## How to view your grades & feedback in Blackboard Ultra

This guide will demonstrate how to access your grades within Blackboard Ultra.

Please use the Google Chrome browser for viewing feedback on Blackboard.

## Accessing the Gradebook (Overall)

To begin to access your grades for your modules at Northumbria University, open Blackboard by navigating to <a href="https://elp.northumbria.ac.uk">https://elp.northumbria.ac.uk</a> (using the Chrome browser) – you might be prompted to login with your university username and password.

- From the left-hand navigation on the landing page, click Gradebook.
- 2 This will load up your modules on the right to begin reviewing your grades. This will give you an overview of all of your modules, including recently marked components.

If feedback is available, click on the piece of assessment to view your grades and feedback, then click on Your Mark for a Blackboard assignment & Launch for a Turnitin assignment.

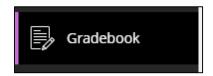

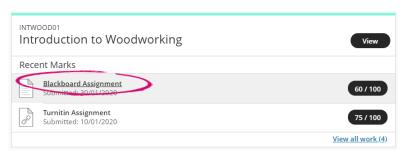

## Blackboard assignment Marking Your Mark Turnitin assignment

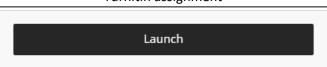

If you do not see any assessment for a module in this window, click **View all Work()** This will take you to that modules full Gradebook.

You can click on the assessment you want to view your results here, if they are available.

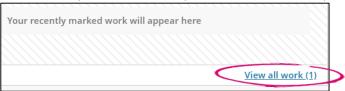

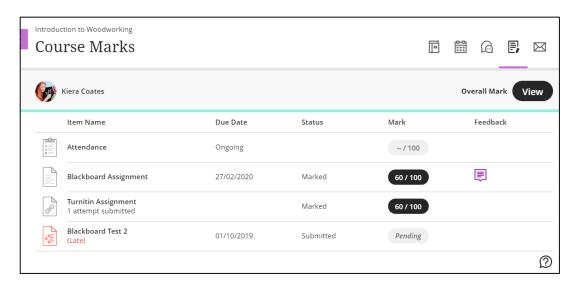

If your tutor has stated that your feedback is available but it still states *Pending* in the gradebook, click on the name of the assessment and you will see an option to view your feedback in Turnitin. Turnitin assignments are usually denoted by an icon with a chain link in it.

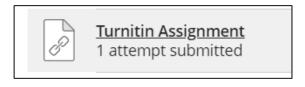

Click on the Paper title to view your feedback

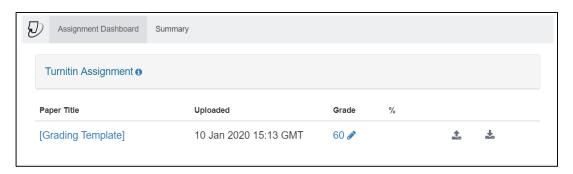

## Accessing the Gradebook (inside of a module)

You can open a module in order to view the Gradebook for that specific module.

Open the desired module from the Modules and Programmes tab, clicking on the title of the module to open.

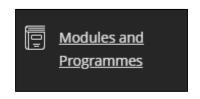

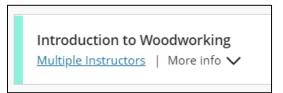

2 Once loaded, from the top right navigation, click the Gradebook icon. The Gradebook will then load.

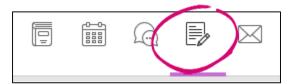

3 Once again, the Gradebook for the module will open and present you a breakdown of the components. Clicking on the title of a component will either load the submission point (for the outstanding assignment) or the feedback for the component (if marked and the feedback release date has been met).

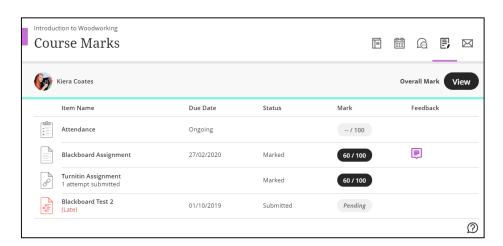

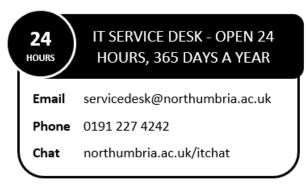